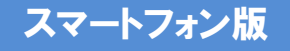

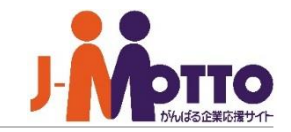

# ■ スマートフォン版操作

PC版よりもシンプルな操作性で、スマートフォンに最適化された専用のインターフェースで ご利用頂けます。 各端末へのインストールや設定は不要、ブラウザから専用のURLに接続してご利用頂けます。 ※こちらはアプリ版「J-MOTTOグループウェア」のマニュアル ではございません。

Copyright (C) 2023 Rismon Business Portal Co.,Ltd. All Rights Reserved. GW-2023-03-EDT17

# 購買予約 目次

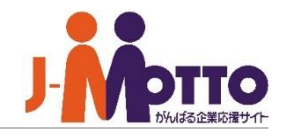

- **1. ログイン画面** (P2)
- **2. ホーム画面** (P3)
- **3. ネオツイ機能** (P4)
- **4. スケジュール機能** (P5)
- **5. 設備予約機能** (P8)
- **6. ウェブメール機能** (P10)
- **7. ウェブメールIMAP機能** (P13)
- **8. 伝言・所在機能** (P16)
- **9. インフォメーション機能** (P18)
- **10. 回覧レポート機能** (P19)
- **11.ワークフロー機能** (P21)
- **12.アドレス帳・利用者名簿機能** (P23)
- **13.キャビネット機能** (P25)
- **14.安否確認機能** (P26)

スマートフォン版 ログイン画面

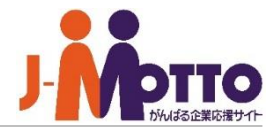

## **スマートフォン版にログインする**

ご利用のスマートフォン端末のブラウザから **1** J-MOTTOサイト([https://www.j-motto.co.jp](https://www.j-motto.co.jp/))に接続し、 ログインボタンを押下すると画面が表示されます。

会員ID、ユーザーID、パスワードを入力してログ **2** インします。この時に、「PC版へログイン」のチェック がついていないことを確認してください。

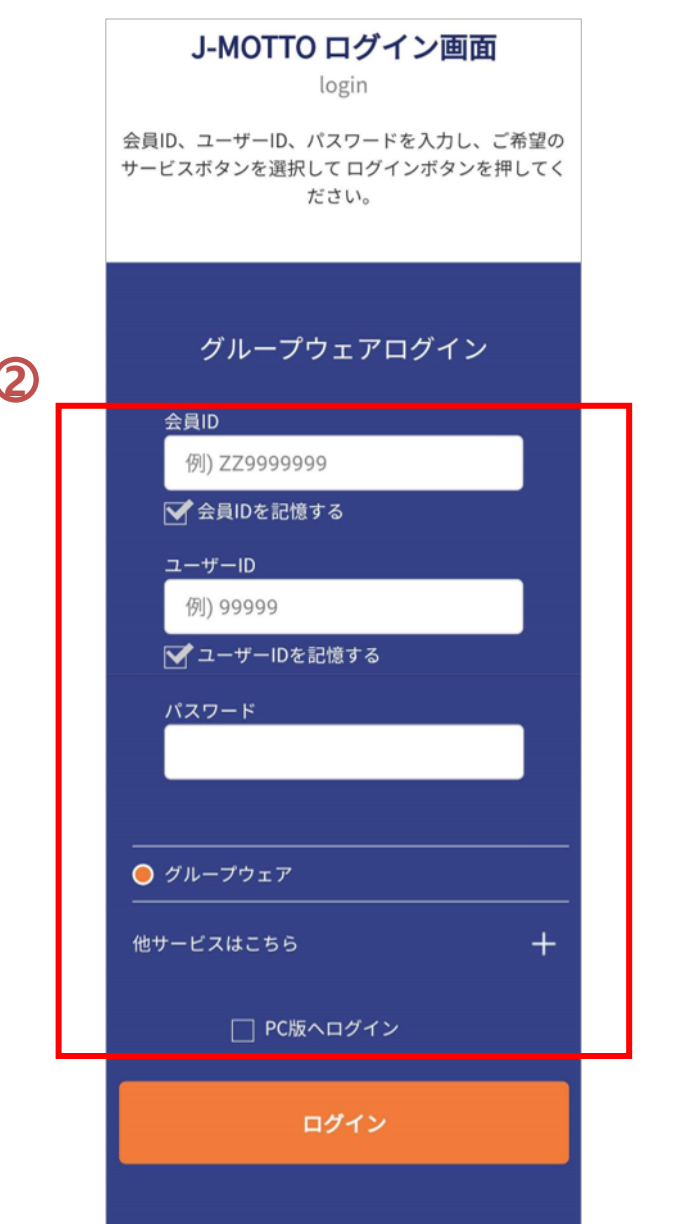

スマートフォン版 ホーム画面

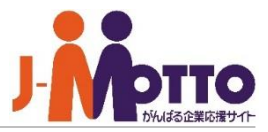

#### **ホーム画面の構成**

ホーム画面の機能アイコンをタップすると、 **1** 各機能を利用できます。

[ログアウト]をタップすると、ログアウトします。

ホーム画面下部へスクロールすると、各 **2** 機能の新着情報や未読情報が表示されます。 参照したい情報をタップすると、詳細内容を 確認できます。

 $\overline{\mathbf{3}}$  ネオツイ(新着表示/つぶやき/ダイレクト メッセージ)を表示します。

次のページ(ネオツイ機能)へ

■ホーム画面に戻るには…

各機能からホーム画面に戻るには各機能の 上部中央アイコンをタップすると、ネオツイ画 面が表示されます。

さらに左上のホームアイコンをタップすると ホーム画面に戻ります。

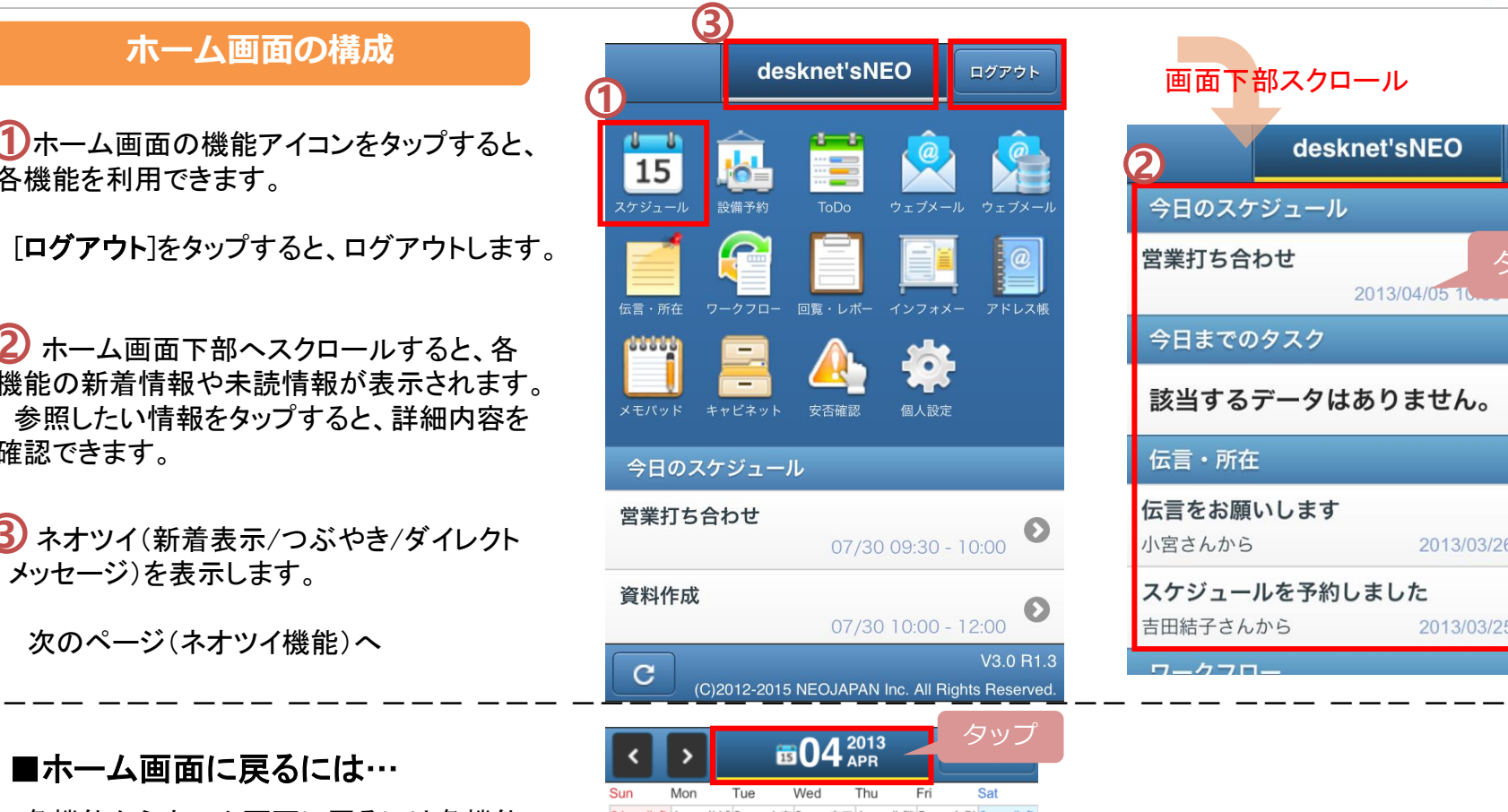

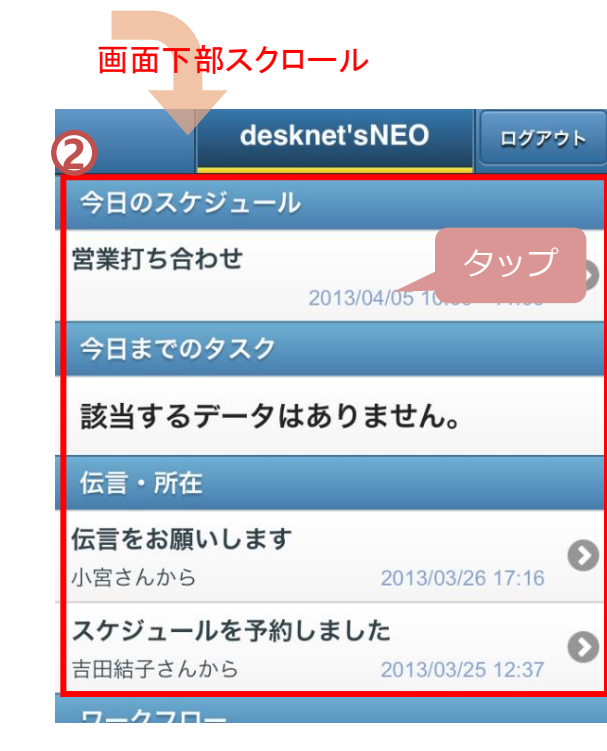

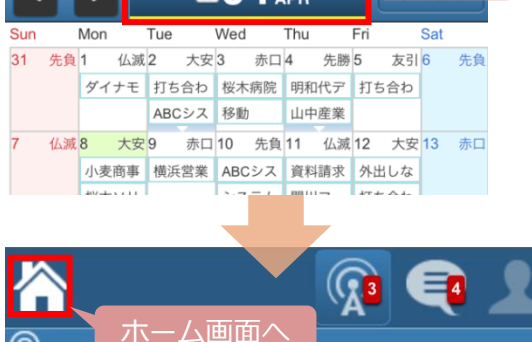

ネオツイ

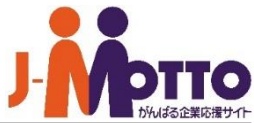

## **ネオツイの表示**

**1**

設備予約

15

スケジュール

൙

desknet'sNEO

ToDo

 $\mathbf{\overline{1}}$ 各画面上部の中央のロゴアイコンをタップ すると、ネオツイ(新着お知らせ/つぶやき/ダ イレクトメッセージ)の一覧画面を表示します。

ネオツイの各アイコンをタップすると、新 **2** 着お知らせや、つぶやき、ダイレクトメッセー ジ画面に切り替わります。下部に各機能の一 覧が表示されます。

アイコン上の数字は未読件数を表示してい ます。

ホームアイコンをタップすると、ホーム画 **3** 面に戻ります。

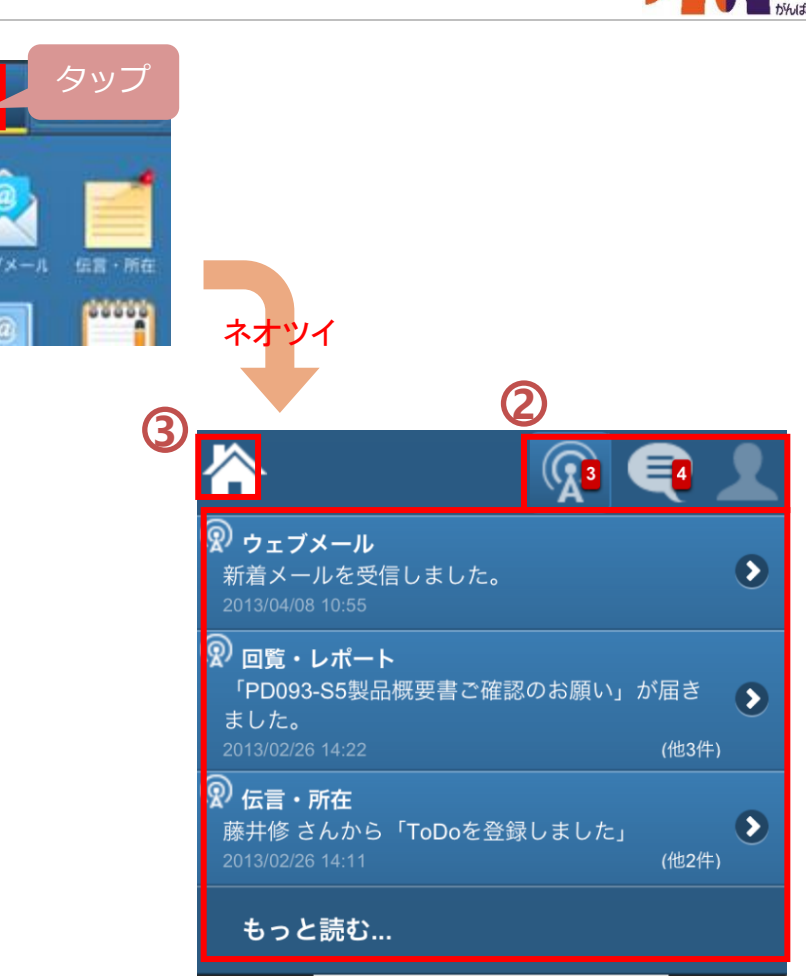

スマートフォン版

スケジュール(**1/3**)

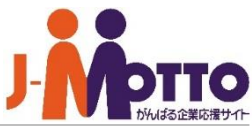

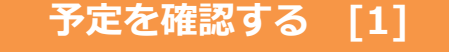

スケジュール機能を開くと、予定一覧が **1** 表示されます。

来客

小麦商事 桜木ソリ 14 先勝 15 友引

ABCシス

昭和の日 川越鉄道

21 友引 22 先負 横浜営業 ABCシス 先負 29 仏滅

▼ 2013/04/05 F

28

予定を確認したい日をタップすると、下部 **2** にその日の予定一覧が表示されます。

表示された予定をタップすると、その予定 **3** の詳細画面が表示されます。

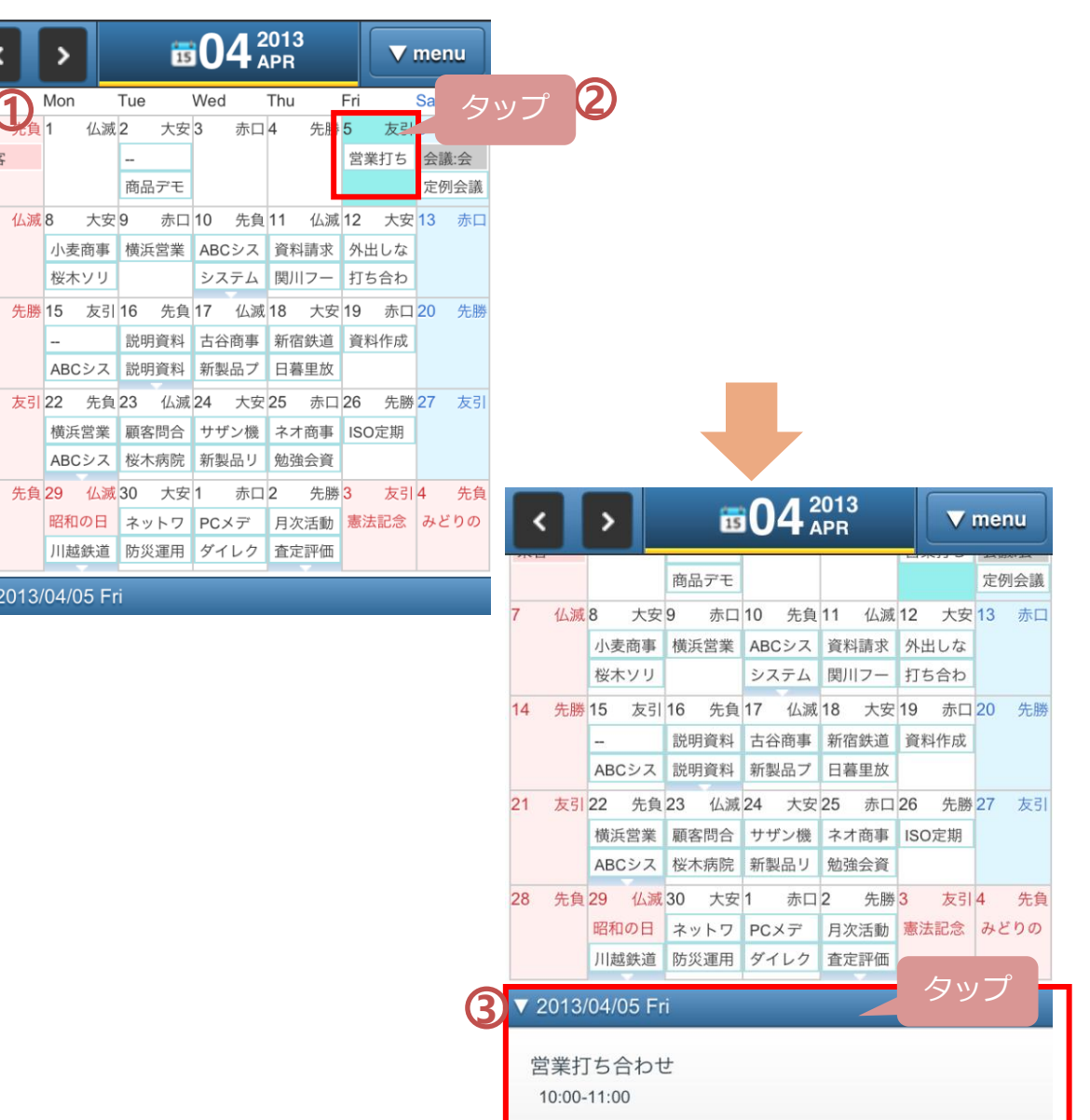

スマートフォン版

**1**

**3**

**4**

スケジュール(**2/3**)

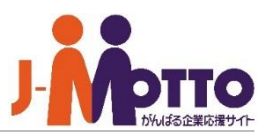

#### **予定を確認する [2]** 面04<sup>2013</sup>  $\overline{ }$ **V** menu  $\left\langle \right\rangle$ **1 商品デモ**<br><br>11 仏滅8 大安9 赤口10 先負11 仏滅12 大安13 赤口 商品デモ 定例会議 下部に表示された予定をタップすると、 小麦商事 横浜営業 ABCシス 資料請求 外出しな 予定の詳細が表示されます。 桜木ソリ システム 関川フー 打ち合わ  $14$ 先勝 15 友引 16 先負 17 仏滅 18 大安 19 赤口 20 先勝 説明資料 古谷商事 新宿鉄道 資料作成 ABCシス 説明資料 新製品プ 日暮里放 **2** 予定の内容を変更できます。 21 友引 22 先負 23 仏滅 24 大安 25 赤口 26 先勝 27 友引 **2** 横浜営業 顧客問合 サザン機 ネオ商事 ISO定期 置 予定の詳細 変更 戻る ABCシス 桜木病院 新製品リ 勉強会資 予定に付箋を登録できます。 28 先負 29 仏滅 30 大安 1 赤口 2 先勝 3 友引 4 先負 昭和の日 ネットワ PCメデ 月次活動 憲法記念 みどりの 川越鉄道 防災運用 ダイレク 査定評価 営業打ち合わせ 予定を削除します。 ▼ 2013/04/05 Fri 日時: 2014年06月24日(火)10:00 - 11:00 タッフ 営業打ち合わせ 場所: 本社 10:00-11:00 内容: 営業会議 ▼ 予定の詳細情報 登録先: 佐藤 所有者: 佐藤 (2014/06/24 16:15) 登録者: 佐藤 (2014/06/24 16:14) **3 4**

付箋

削除

スマートフォン版

スケジュール(**3/3**)

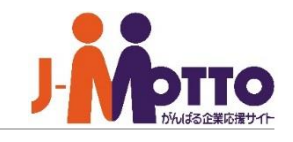

**予定の登録・その他の機能**

右上の[▼menu]をタップすると、メニューが 表示されます。

- **1** 予定の新規登録画面を表示します。
- **2** 予定一覧画面を切り替えます。 1日、週間、月間に一覧を切り替えます。
- **3** 他のユーザーの予定を確認します。 該当のユーザ名で検索してください。
- 予定を検索します。 **4** ※検索は自分のスケジュールのみです。
- $\overline{\mathbf{5}}$  予定一覧画面を更新します。

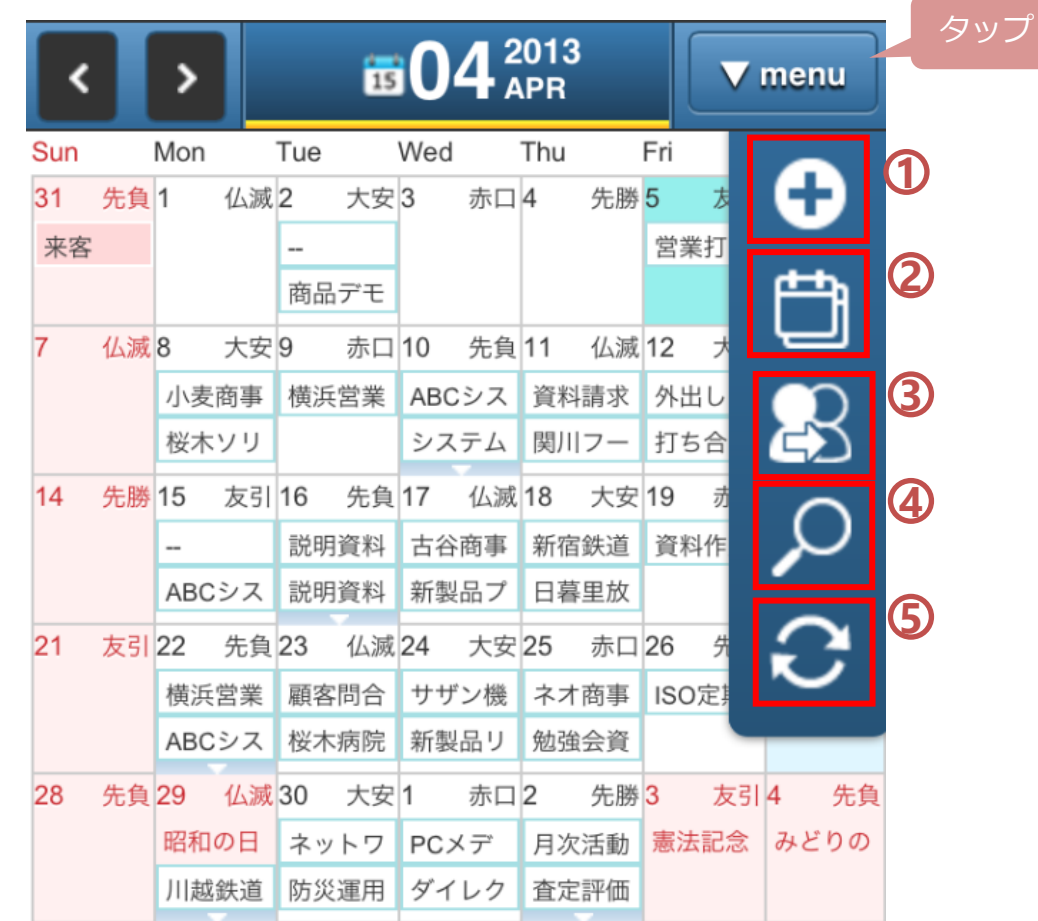

**1**

**2**

# 設備予約(**1/2**)

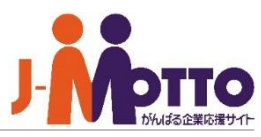

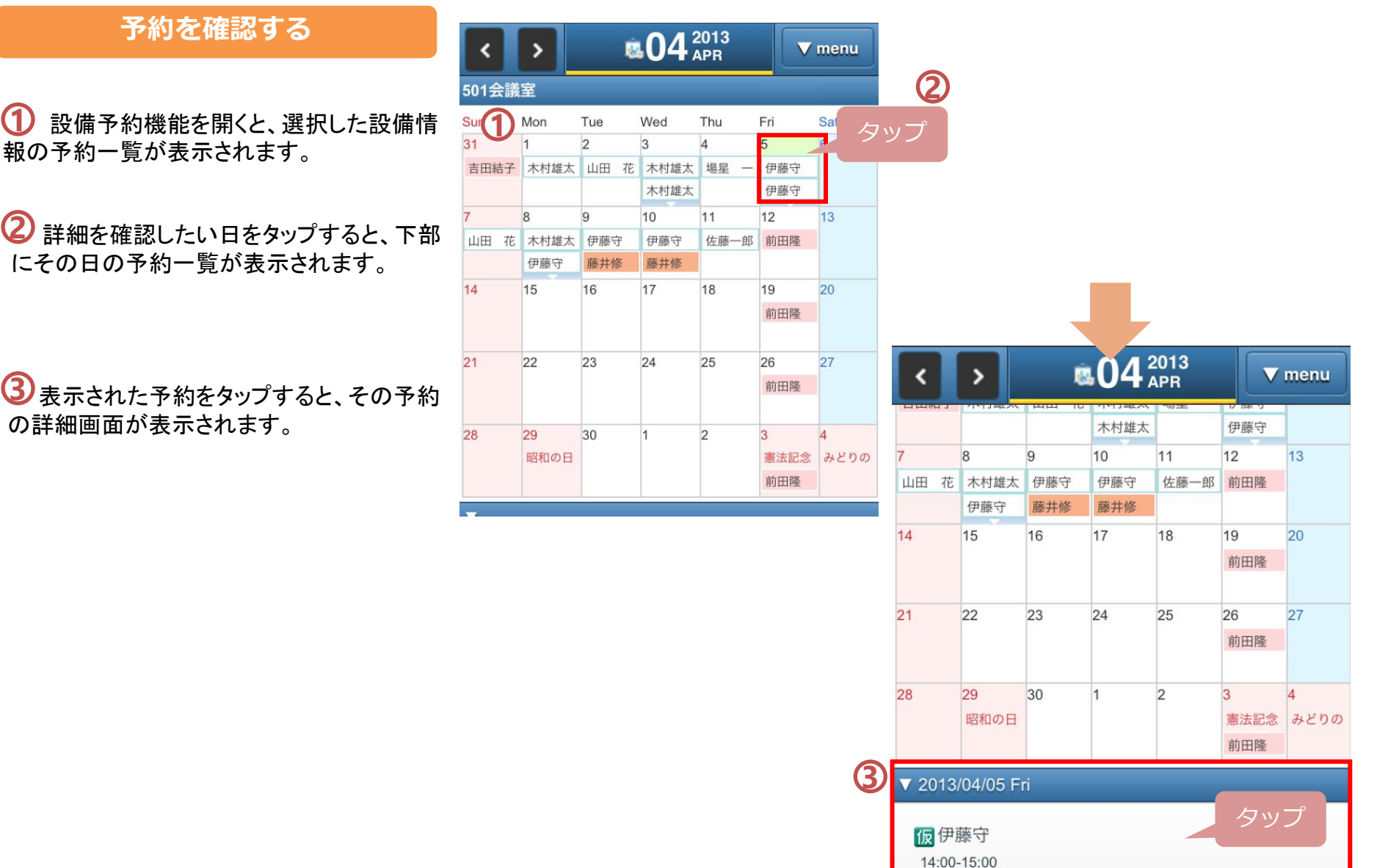

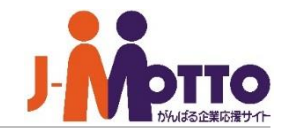

## **設備の新規予約・その他の機能**

右上の[▼menu]をタップすると、メニューが 表示されます。

**1** 設備の新規予約画面を表示します。

**2** 予約の一覧画面を切り替えます。 1日、週間、月間に一覧を切り替えます。

**3** 設備グループを切り替えます。

**4** 予約一覧画面を更新します。

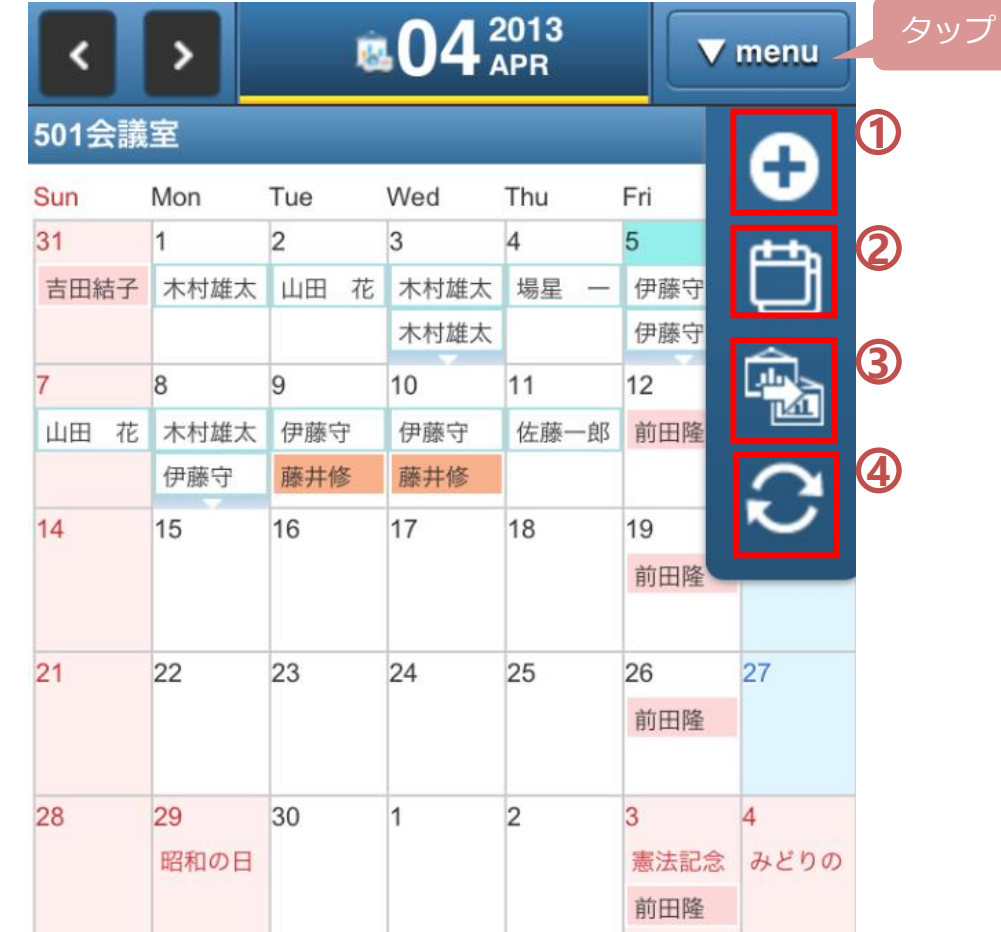

スマートフォン版

ウェブメール(**1/3**)

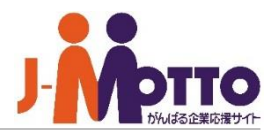

#### **フォルダ一覧を表示する**

ホーム画面から「ウェブメールアイコン」を タップすると、ウェブメール機能に移動し、 メールの受信が行われます。

受信トレイの一覧を開きます。 **1**

アカウント名をタップすると、そのアカウン **2** ト内のフォルダ一覧を表示します。

- **3** メールを受信します。
- メールの検索画面に切り替わります。 **4**
- 5<sup>3</sup>メールの新規作成画面に切り替わります。

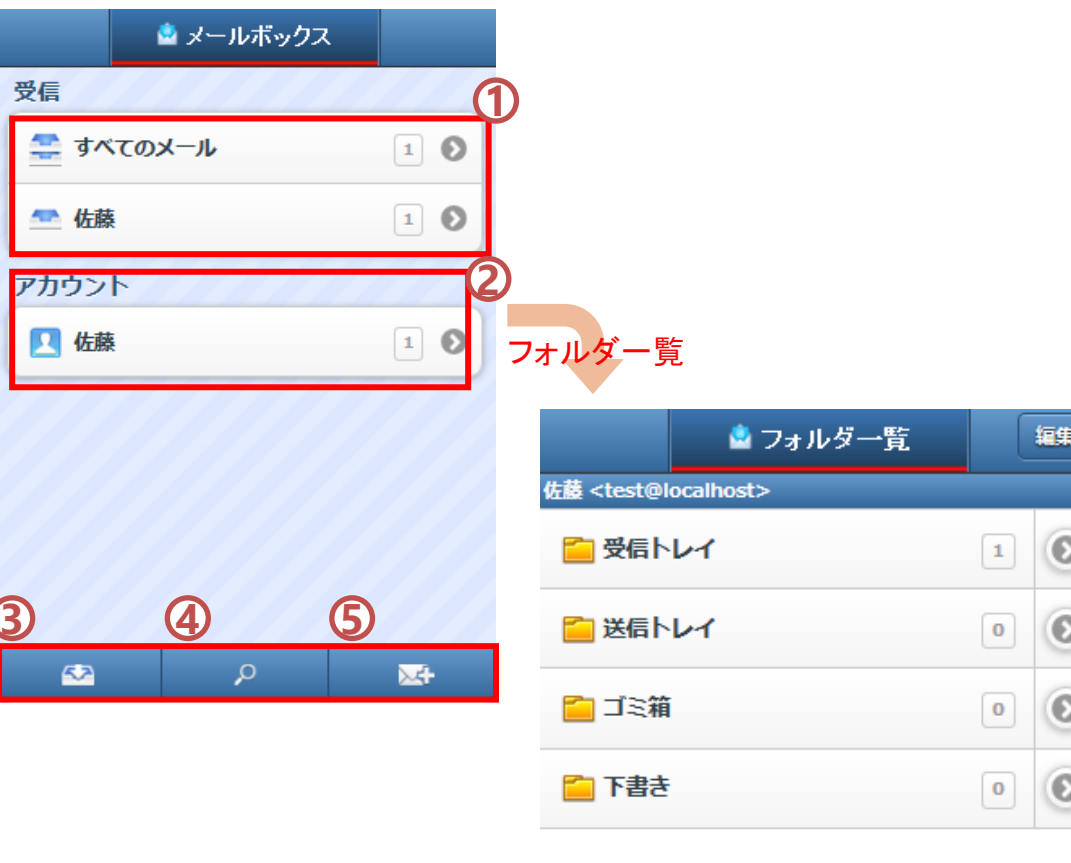

م

黒

**R** 

 $\sigma$ 

**1**

ウェブメール(**2/3**)

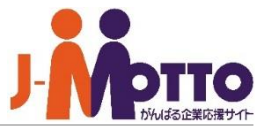

**メールを閲覧する** ▲ 受信トレイ 戻る 編集 **1** 給与明細発行シス... タップ  $\Omega$ お疲れ様です。先日、ウェ フォルダー覧からフォルダをタップすると、そ のフォルダ内のメール一覧が表示されます。 2013/04/16 06:33 Fw:ワークフロー:  $\circ$ ------ Original Message ------ 送信元: "木村雄... 受信トレイをタップすると、受信メール一 2013/04/15 17:45  $\bullet$  (no subject) メール詳細 覧が表示されます。 青色の丸印は新規受信メールとなります。 2013/04/15 15:07 Fw:ワークフロー:... ------ Original Message ------ 送信元: "木村雄... 戻る ※ メール詳細 参照したいメールをタップすると、メールの 2013/04/12 14:50 詳細画面が表示されます。アカウント名を 安否確認:安否状... € 差出人: "佐藤"<test@localhost>) タップすると、そのアカウント内のフォルダ一 覧を表示します。 打ち合わせについて 2013/04/11 17:49 (no subject) 左右スラ お疲れ様です。  $\mathbf{C}$  $\mathcal{Q}$ 卫 文字 イド※ **2** メールの受信処理します。 明日の打ち合わせの件・・・ **3** メールを削除します(ゴミ箱に移動) ▼ メールの詳細情報 **4** メールを返信・転送します。 宛先 : test@localhost > 日時: 2014年06月24日(火) 16:28 **5** メールを新規に作成します。 ※メールの詳細画面で左右にスラ メール作成手順に次ページへ イドすることで、前後のメールに遷 麻 m 区  $\mathbf{X}$ 移します。

**2 3**

**4 5**

ウェブメール(**3/3**)

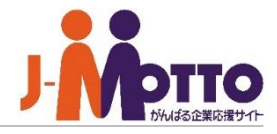

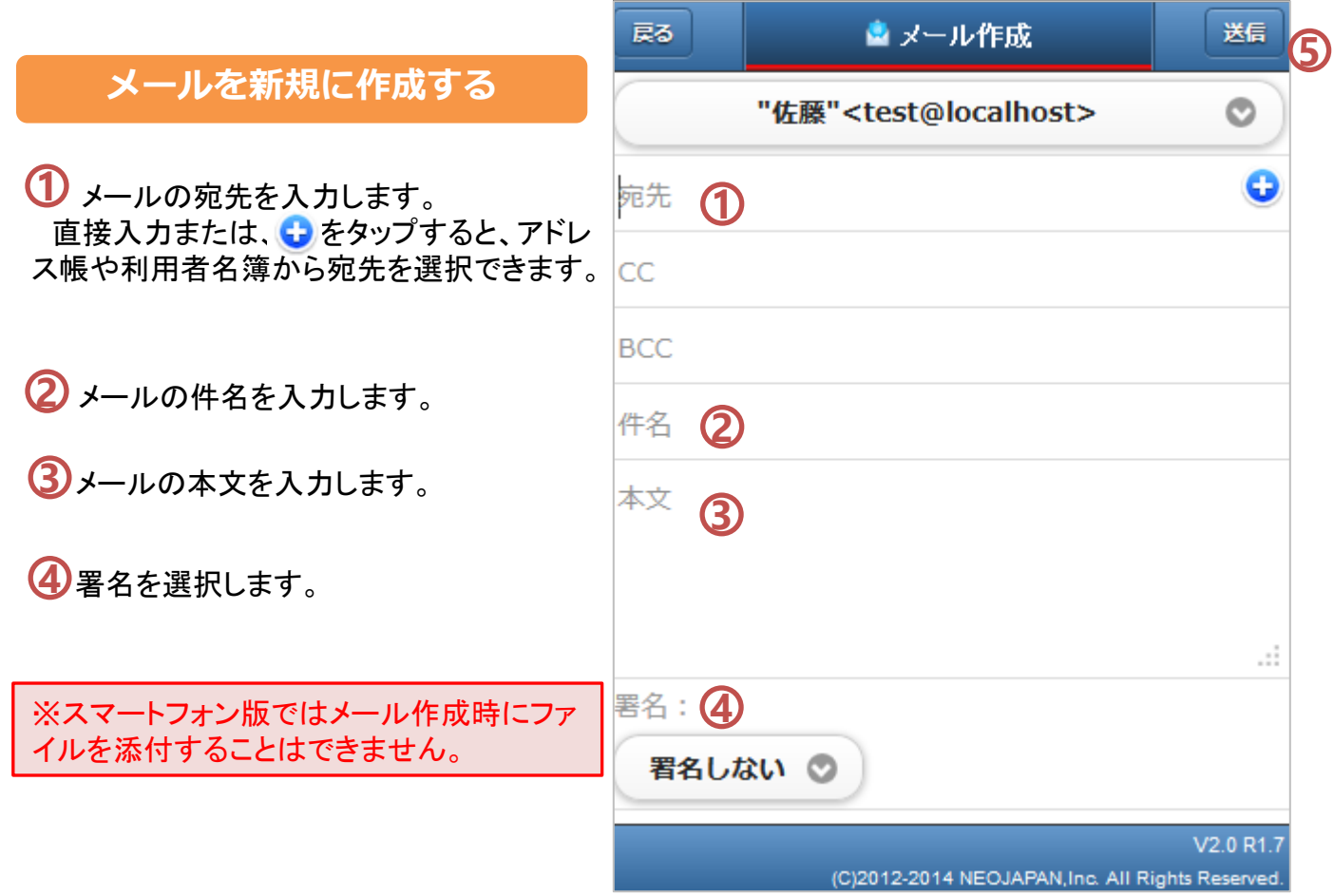

ウェブメール**IMAP**(**1/3**)

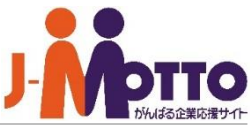

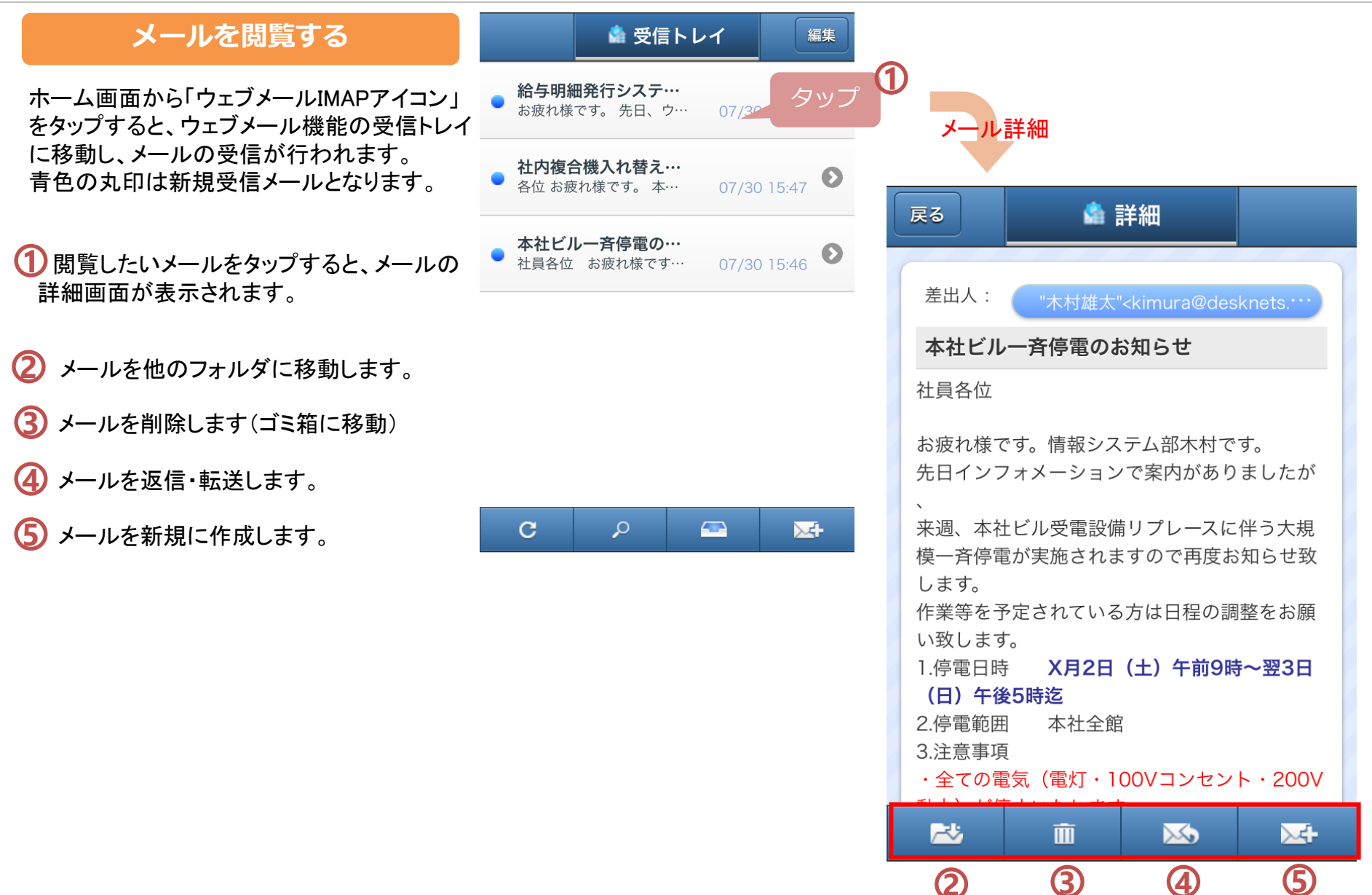

スマートフォン版 ウェブメール**IMAP**(**2/3**)

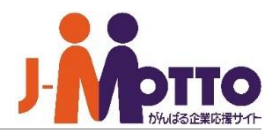

#### **フォルダ一覧を表示する**

ホーム画面から「ウェブメールIMAPアイコン」 をタップし、ウェブメール機能の受信トレイに 移動します。

トレイのアイコンをクリックします。 **1**

フォルダ名をタップすると、そのフォルダ **2** 内のメール一覧が表示されます。

**3** 1つ下の階層のフォルダを表示できます。

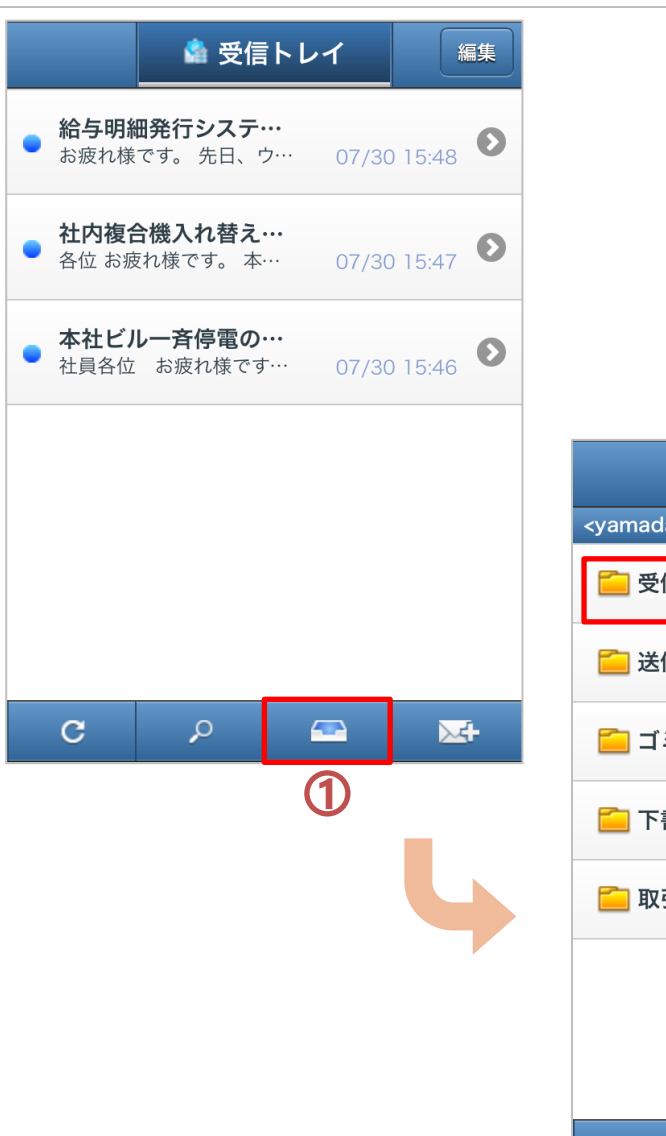

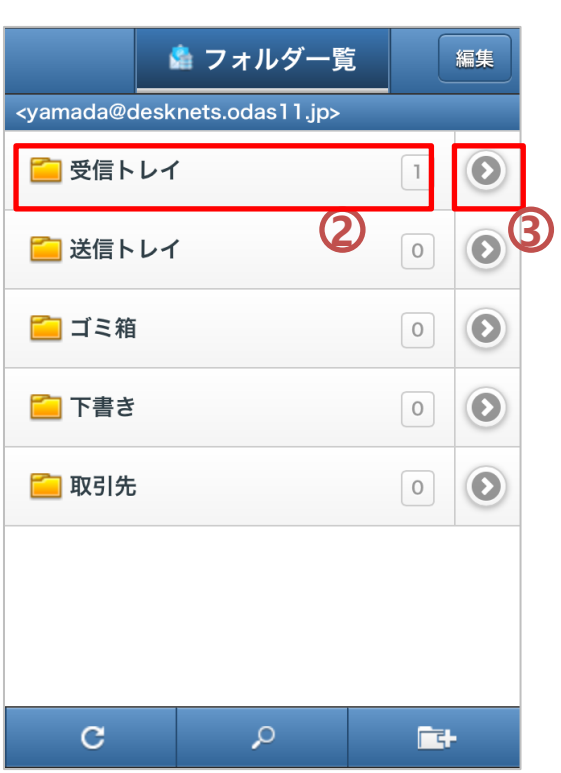

ウェブメール**IMAP**(**3/3**)

**メールを新規に作成する**

 $\overline{\mathbf{1}}$  メールの宛先を入力します。 直接入力または、→をタップすると、アドレ ス帳や利用者名簿から宛先を選択できます。

**2** メールの件名を入力します。

**3** メールの本文を入力します。

**4** 署名を選択します。

**5** メールを送信します。

※スマートフォン版ではメール作成時にファ イルを添付することはできません。

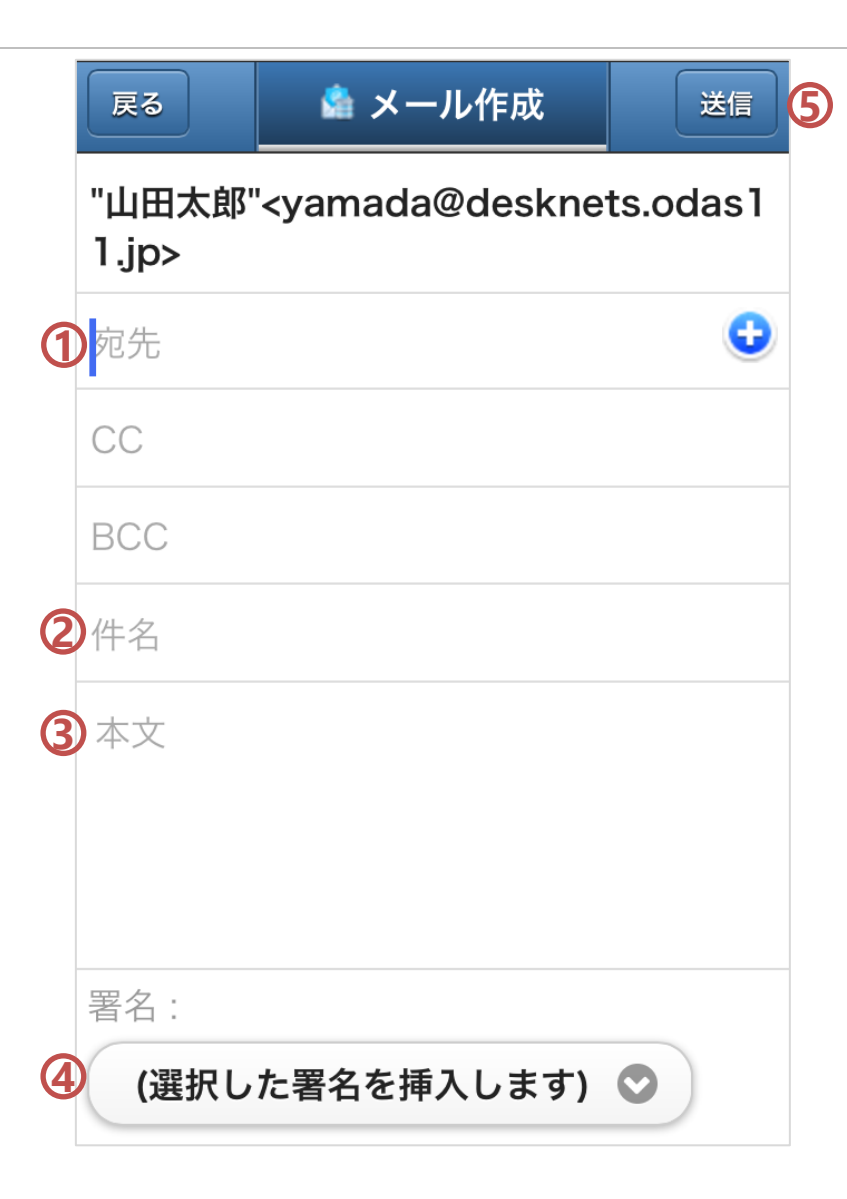

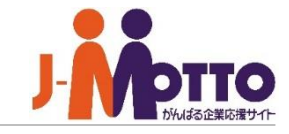

伝言・所在(**1/2**)

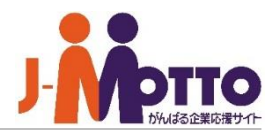

#### **自分の所在を登録する**

ホーム画面から「伝言・所在アイコン」をタッ プすると、伝言・所在機能に移動します。

所在

伝言

現時刻の自分自身の所在が表示されます。

#### ■[オート]が選択されている場合、

スケジュール機能と連動して、 現時刻のスケジュールの予定が自動で表示さ れます。

#### ■[手動]が選択されている場合、

現時刻の所在を[編集]より自身で手入力で入 力します。

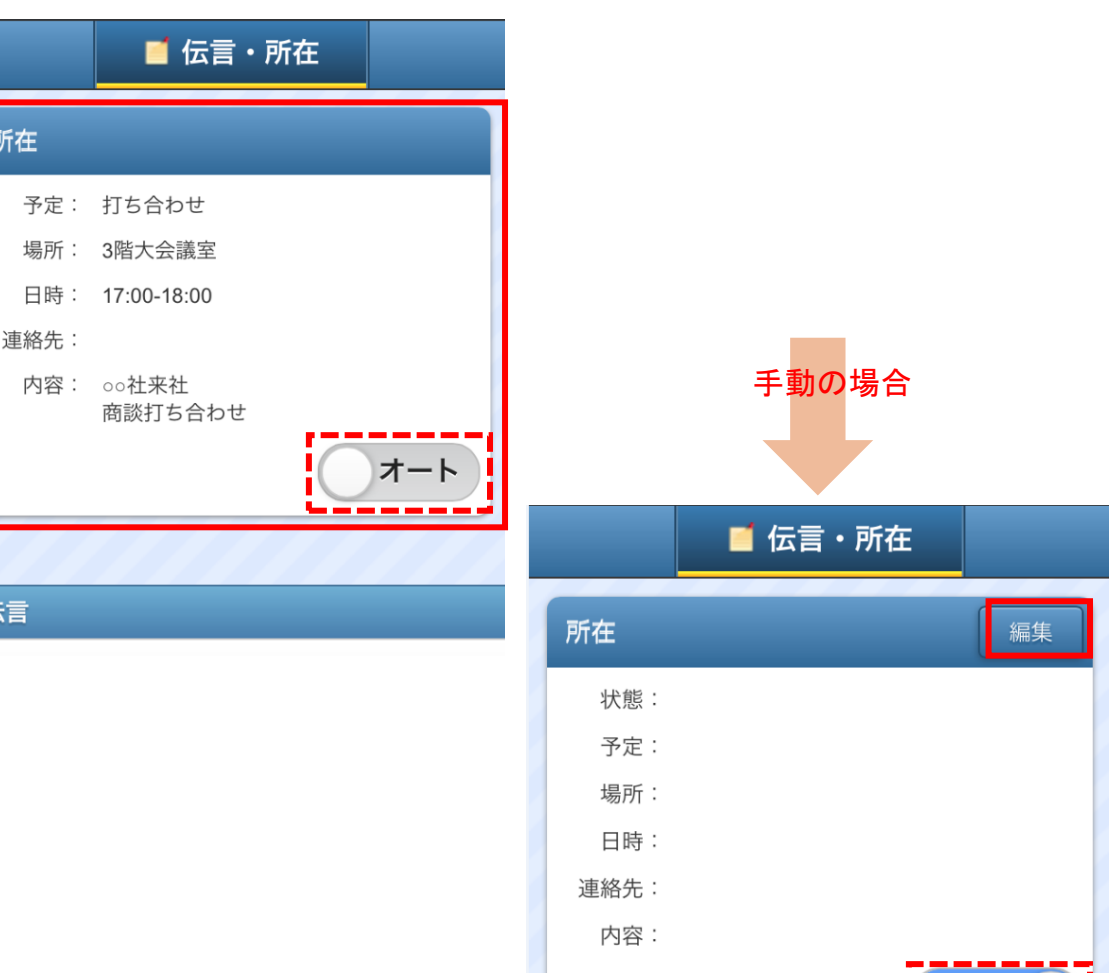

手動

伝言・所在(**2/2**)

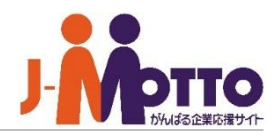

#### **伝言を作成する** ■ 伝言·所在 所在 予定: [自分への伝言一覧] 場所: 他のユーザから受け取った伝言の一覧が 表示され、伝言の詳細を確認できます。 [自分が作成した伝言一覧] 自分が他のユーザに送った伝言の一覧が 表示されます。 戻る [伝言の作成] 依頼主 伝言を新規に作成します。

伝言の作成画面で、登録先(ユーザー)を 選択し、必要な項目を入力して[作成]ボタ ンにて送信します。

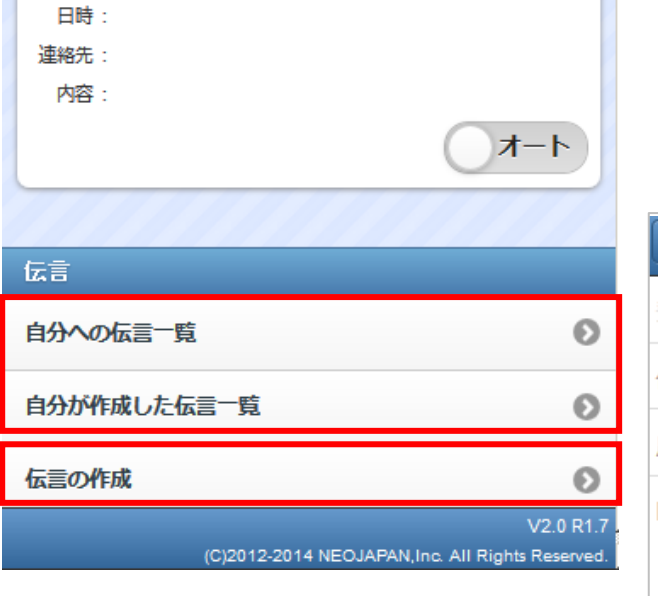

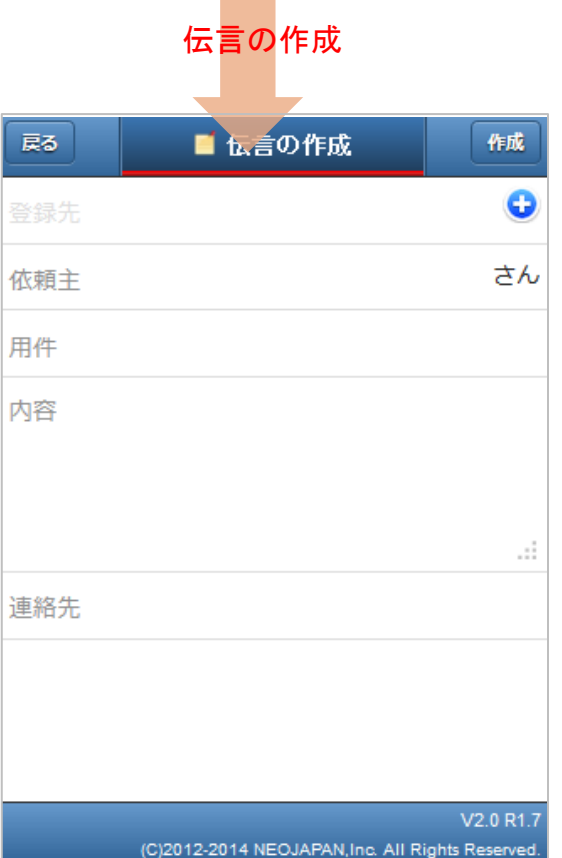

スマートフォン版

インフォメーション

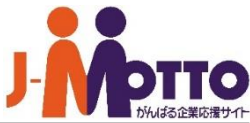

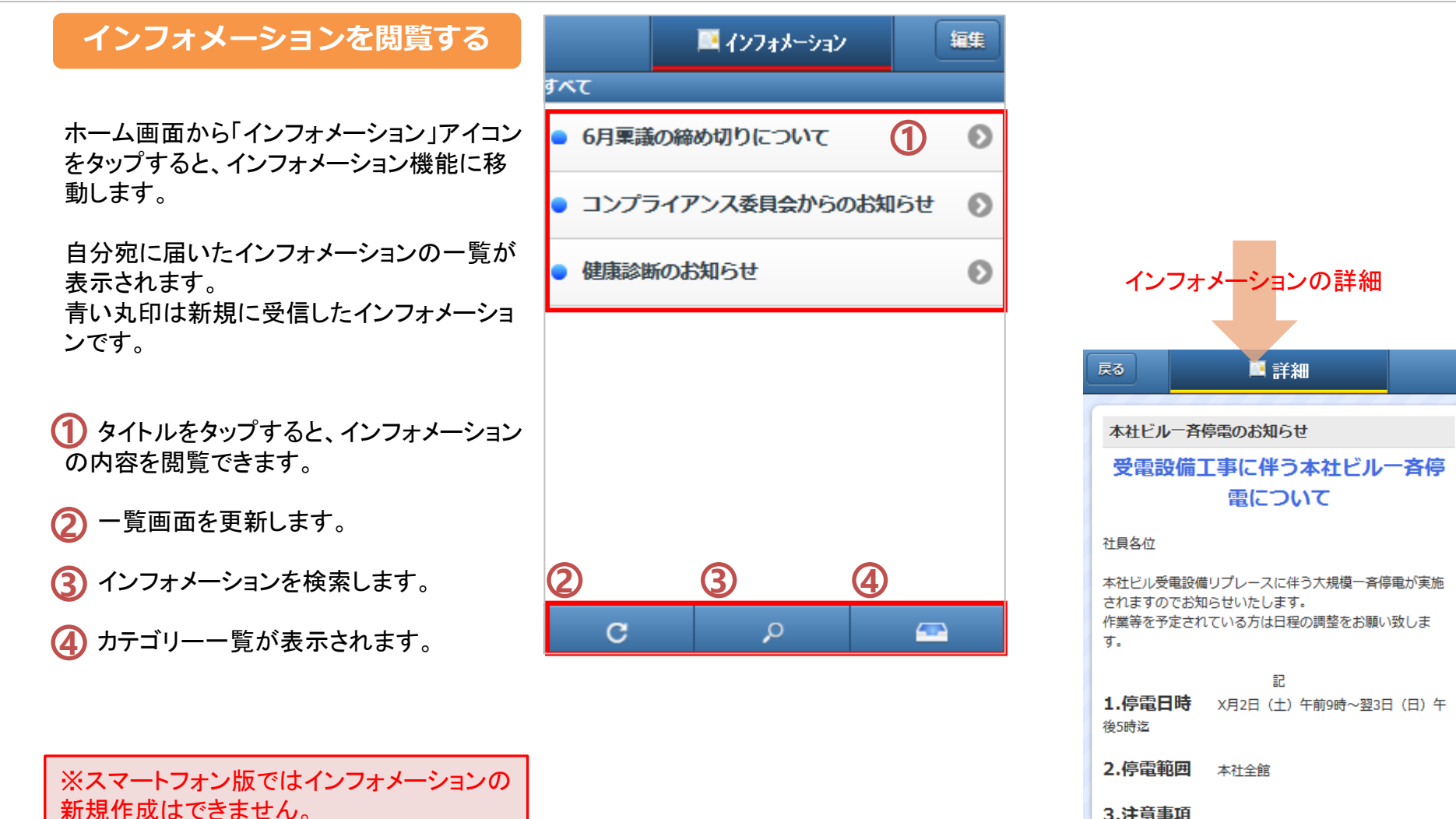

3.注意事項

・全ての電気(電灯・100Vコン セント・200V動力)が停止いたします。 ・停止時間中は、客用・貨物用

にかかわらずエレベーターが全機停止します。 ・全館一斉停電のため、停電時

付箋

# 回覧・レポート(**1/2**)

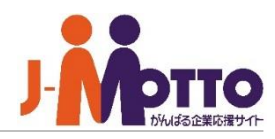

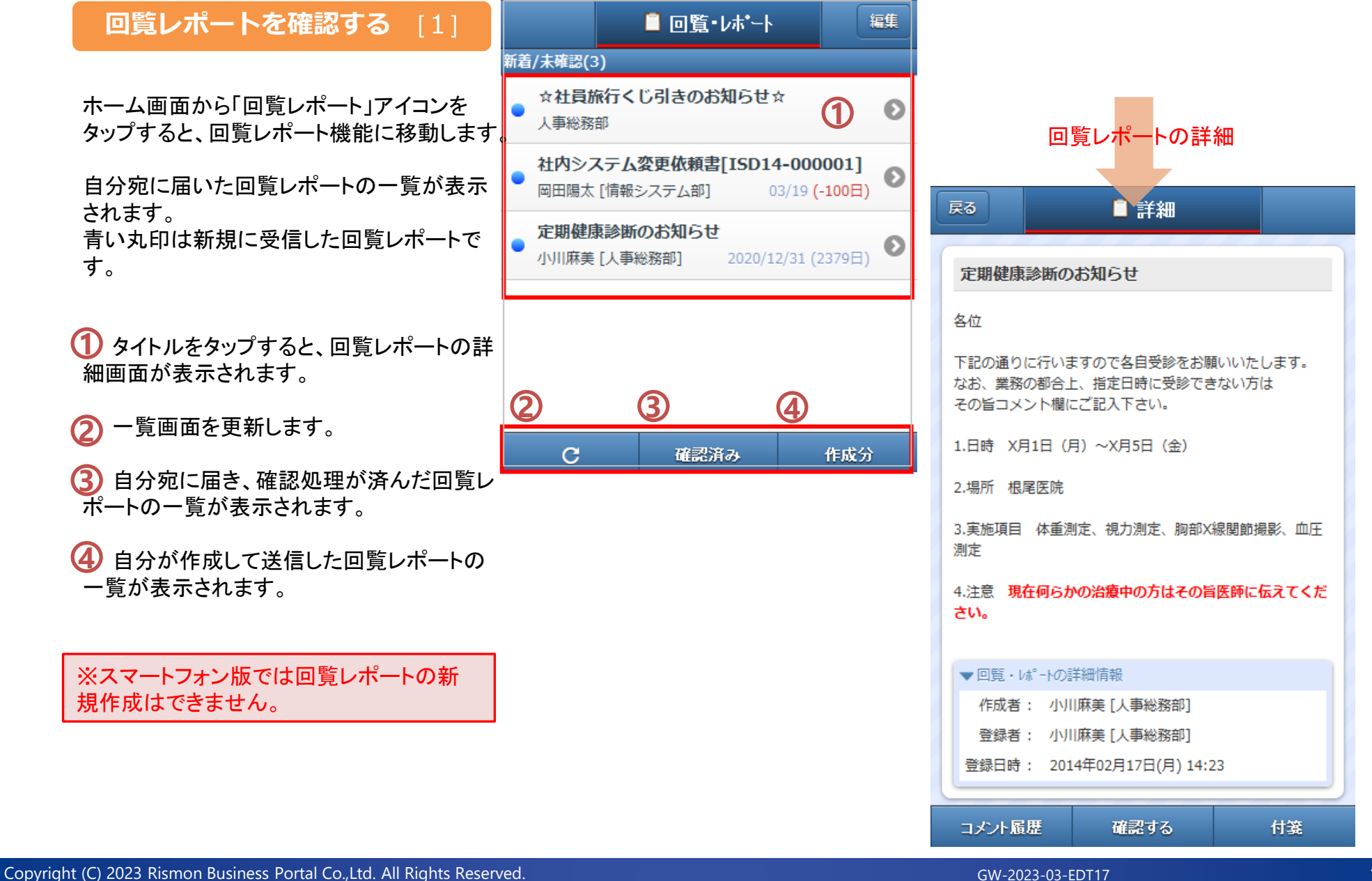

## 回覧・レポート(**2/2**)

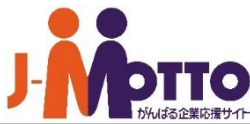

#### **回覧レポートを確認する [2]** 戻る ■詳細 定期健康診断のお知らせ [コメント履歴] この回覧レポートを受け取った他のユー 確認する 各位 ザーの確認履歴一覧が表示されます。 下記の通りに行いますので各自受診をお願いいたします。 他のユーザーのコメントも確認できます。 なお、業務の都合上、指定日時に受診できない方は その旨コメント欄にご記入下さい。  $\bullet$ 確認する 1.日時 X月1日 (月) ~X月5日 (金) [確認する] 受け取った回覧レポートの確認処理を行う 2.場所 根尾医院 確認時にコメントを残すことができます ためのコメント入力画面が表示されます。 [保存]ボタンを押すと、回覧を確認できます。 3.実施項目 体重測定、視力測定、胸部X線関節撮影、血圧 測定 作成者にコメントを返信したい場合は、コメン 4.注意 現在何らかの治療中の方はその旨医師に伝えてくだ トを入力してから、[保存]ボタンを押します。 さい。 ۰ コメントを非公開にする 保存 ▼回覧· レポートの詳細情報 [付箋] 作成者 : 小川麻美 [人事総務部] 閉じる 受け取った回覧レポートに付箋を貼り付け 登録者 : 小川麻美 [人事総務部] ることができます。 登録日時 : 2014年02月17日(月) 14:23 コメント履歴 確認する 付箋

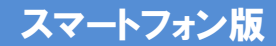

ワークフロー(**1/2**)

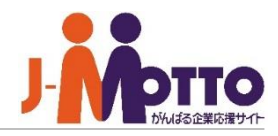

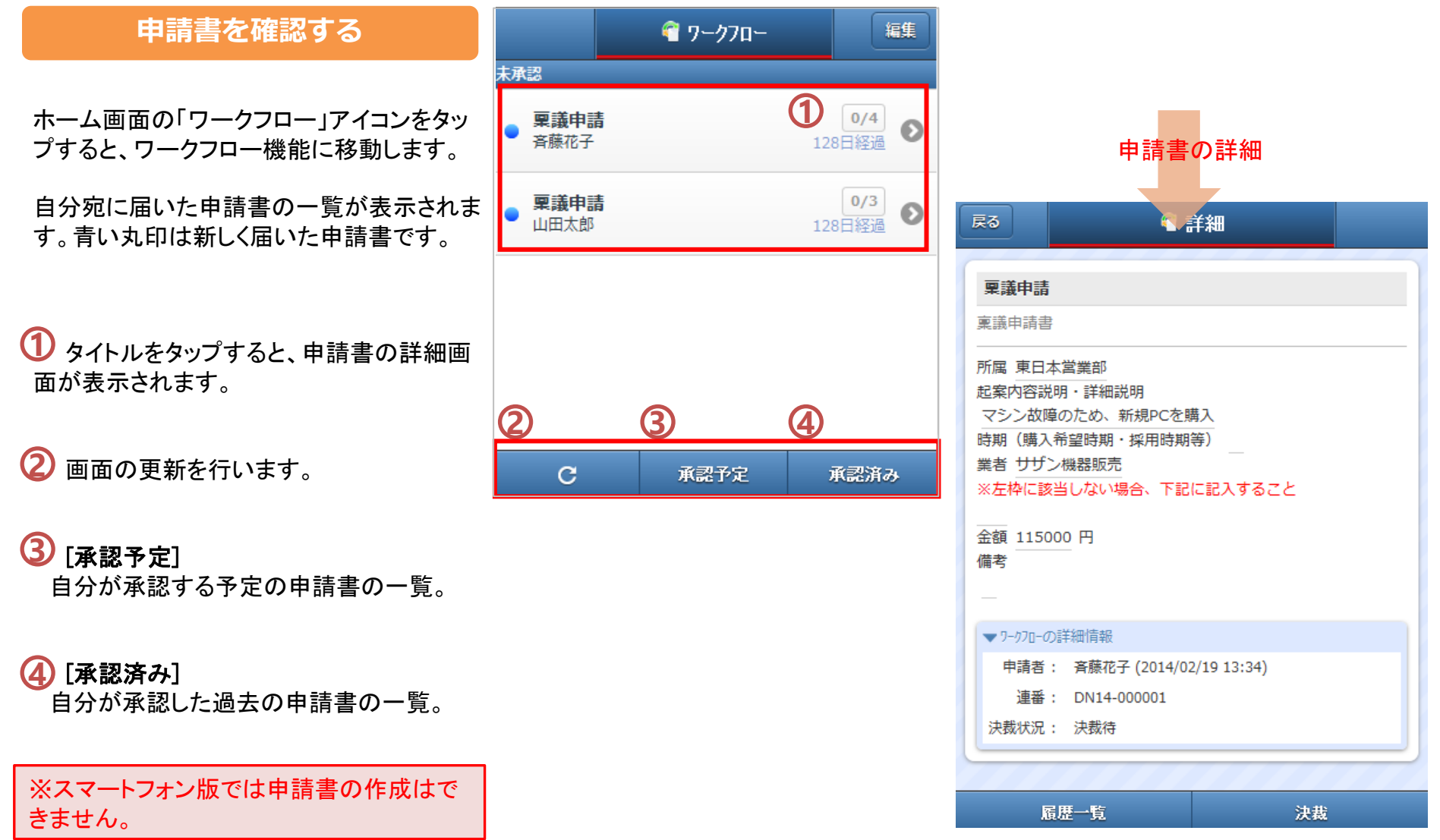

ワークフロー(**2/2**)

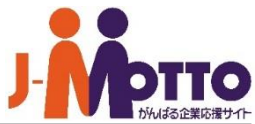

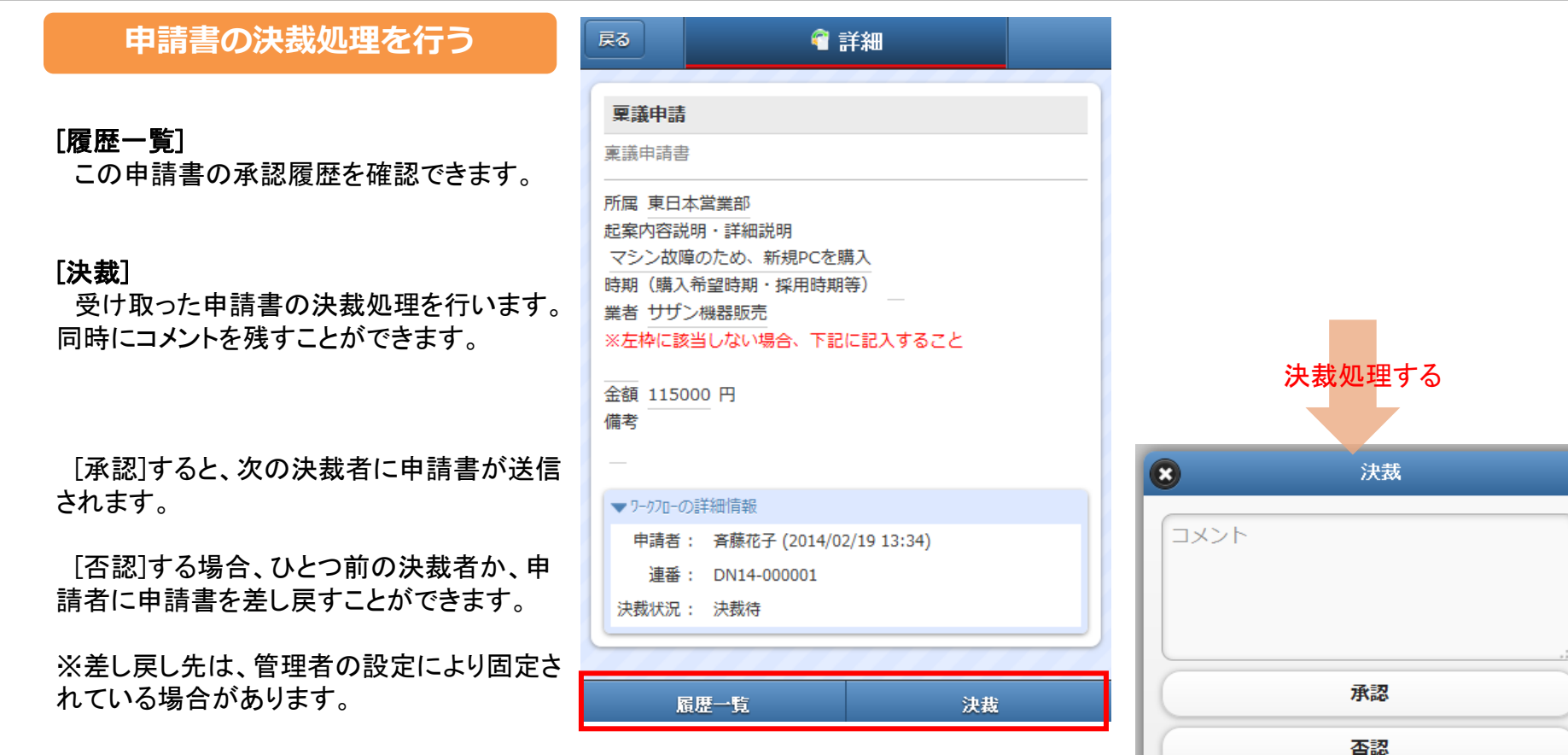

閉じる

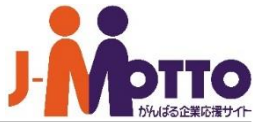

#### **アドレスを確認する 1 2** アドレス帳 | 2 アドレス帳 ♥ 検索  $\overline{\textbf{1}}$  アドレス帳と利用者名簿を切り替えること ができます。 相沢 花子  $\bullet$ **3**タップ 2 アドレスを検索できます。 相田 隆志  $\bullet$ 会田 守  $\bullet$ 「あ~わ」「英」「数」「他」をタップすると、 **3** アドレス詳細  $\bullet$ 相原 美香 登録されているアドレスを「ふりがな」の 戻る 日詳細 50音で表示します。 変更  $\bullet$ 青木 力也 相田 隆志 あいだ たかし タップ 青柳 祐一  $\bullet$ aida-takashi@example.com E-mail: 個人: 青山 沙織  $\bullet$ メールアドレスをタップすると、ウェブメール 携带:  $\bullet$ ▼勤務先情報 **4** 会社名: 和江建設株式会社 ふりがな: わこうけんせつ ▼ 電話番号 勤務先: 045-444-XXX

自宅:

削除

携带:

アドレス一覧から対象のアドレスをタップす

ると詳細画面が表示されます。

のメール作成画面が起動します。

アドレスを新規に登録します。 **4**

# アドレス帳・利用者名簿②

## **利用者情報を確認する**

- $\overline{\mathbf{1}}$  タップして、利用者名簿を選びます。
- デスクネッツの利用者を検索できます。 **2**
- 組織一覧から利用者を表示できます。 **3** タップすると、下位の組織や所属するメン バーが表示されます。
- 一覧から名前をタップすると詳細画面が 表示されます。 **4**

メールアドレスをタップすると、ウェブメール のメール作成画面が起動します。

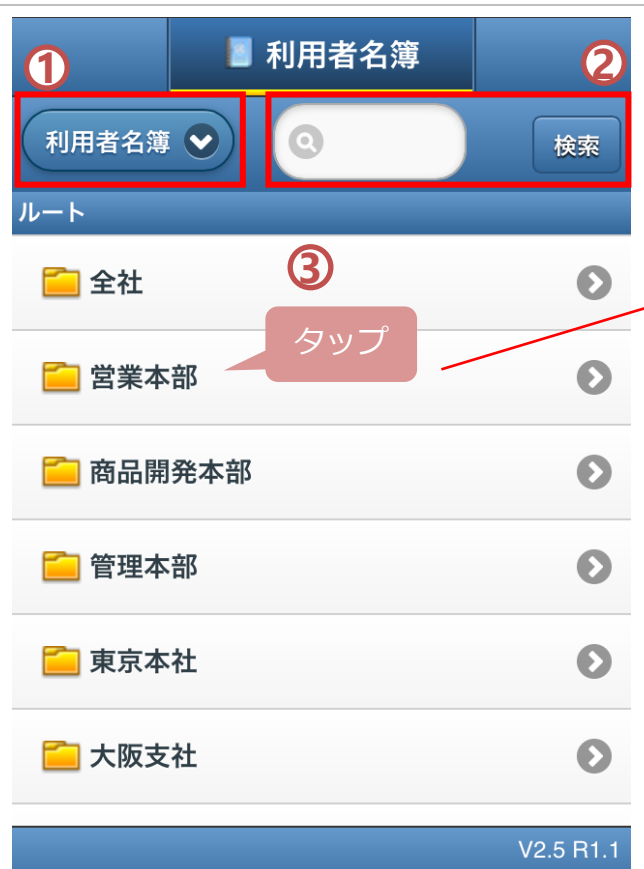

(C)2012-2014 NEOJAPAN, Inc. All Rights Reserved.

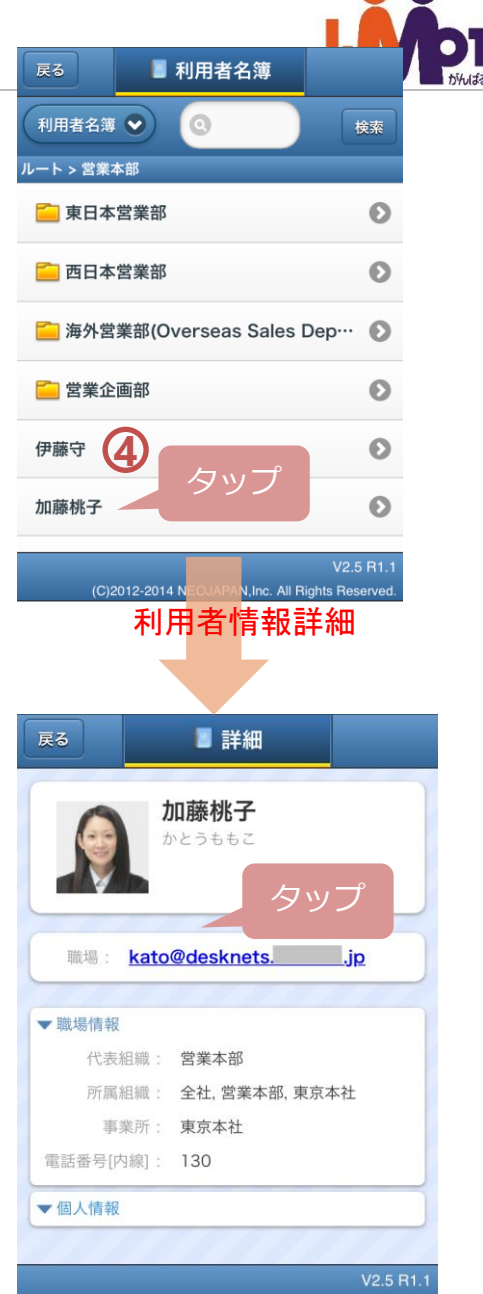

(C)2012-2014 NEOJAPAN, Inc. All Rights Reserved

# キャビネット

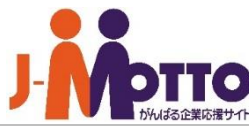

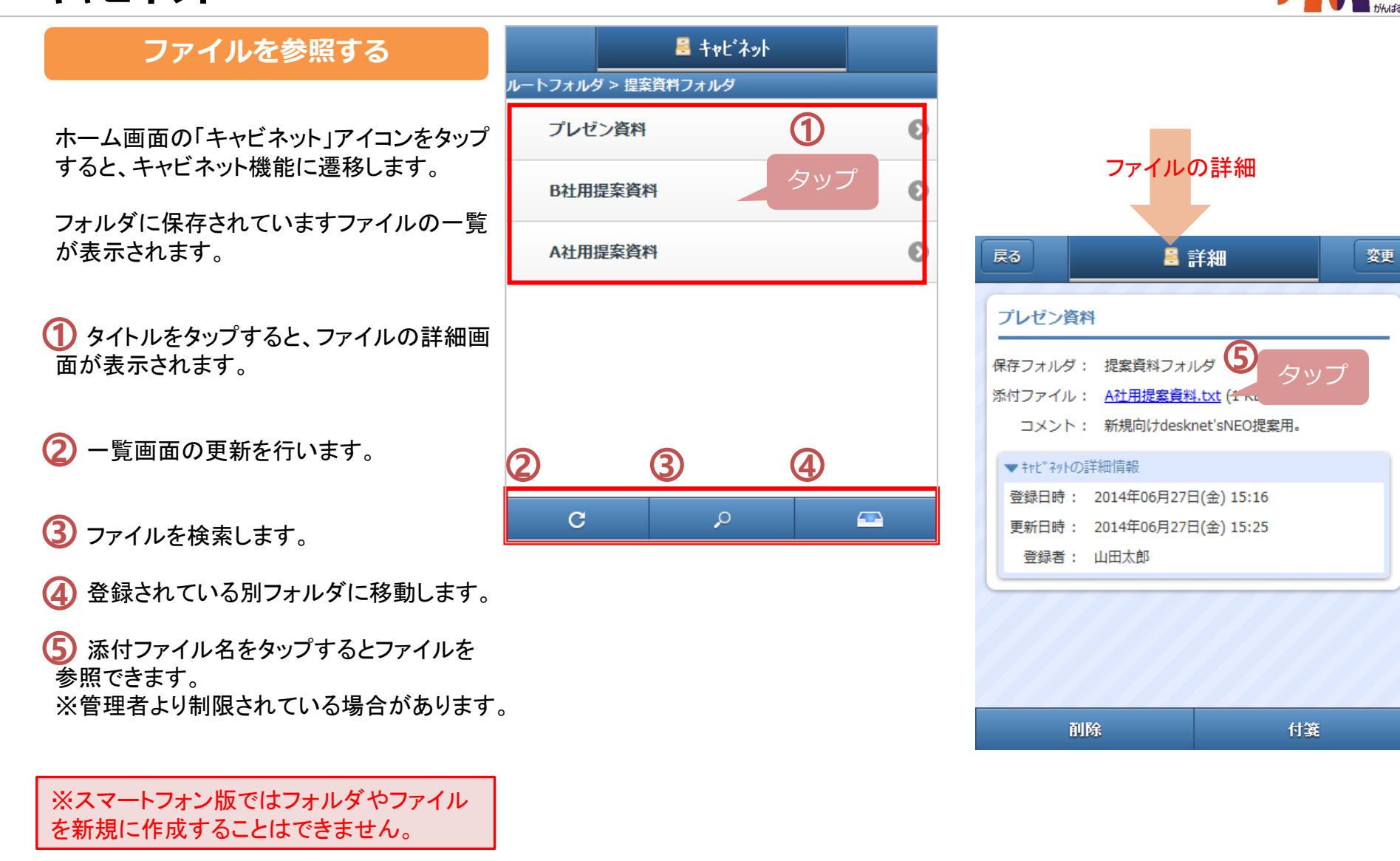

## 安否確認

## **安否状況を登録する**

#### [お知らせ]

災害時の掲示板です。防災管理者から配 信されたお知らせを確認できます。

#### [災害時の緊急連絡先]

会社で定めた災害時の連絡先が表示され ます。

#### [安否状況の入力]

自身の安否状況を入力します。災害時に、 無事/軽傷/重症の選択と、連絡事項などの コメントを入力してください。

#### [安否状況一覧]

他のユーザーの安否状況が表示されます。

#### [緊急連絡先の入力]

自身の災害時の連絡先を設定します。

#### [会社指定の避難所]

会社で定めた避難所までの経路を外部の 地図サイトと連動して避難経路を表示します。

#### [もしもの時の災害に備えて]

防災管理者で設定した災害時の役立ち情 報が表示されます。

#### [帰宅経路]

外部地図サイトと連動して指定した箇所間 の経路を表示します。

#### ▲ 安否確認

#### 一 お知らせ

#### 人事総務部 藤井修

各交通機関の状況から明日全員が出社することは困難だと判断し ましたので、出社不可の方は自宅待機してください。 自宅待機の場合は、デスクネッツの伝言や、メール、電話など、 利用できる手段で上司に連絡してください。 また、この情報を確認できない社員がいる場合、各部内で連絡を 行ってください。 2014/02/12 13:45

#### 人事総務部 藤井修

この地震に伴い余震が多数発生しています。 社外にいる社員の方は自治体のお知らせや、テレビ・ラジオの情 報をもとに安全を確保してください。 2014/02/12 11:20

# ← 災害時の緊急連絡先 安否確認の一斉配信 安否状況の入力 安否状況一覧 会社指定の避難所 帰宅経路 もしもの時の災害に備えて

緊急連絡先の入力

安否状況一覧

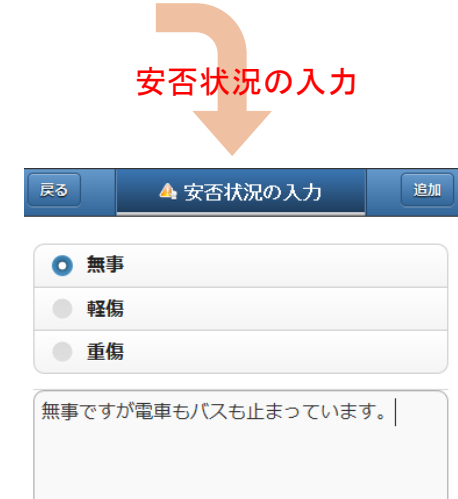

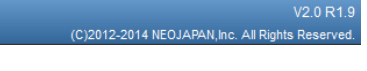

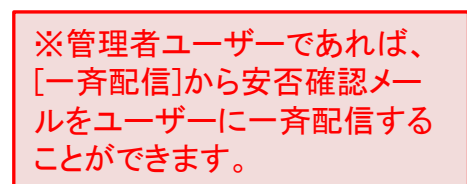

 $\bullet$ 

 $\bullet$ 

 $\bullet$ 

 $\bullet$ 

 $\bullet$ 

 $\bullet$ 

 $\bullet$ 

一斉配信

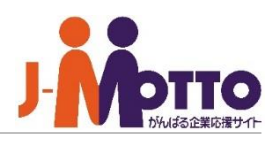